## **Arizona Ed-Fi Checklist for Starting the 2023-24 School Year [.2327 - .2419]**

Last Modified on 10/21/2024 8:20 am CDT

[Configure](http://kb.infinitecampus.com/#configure-ed-fi-for-the-next-school-year) Ed-Fi for the Next School Year | Process for Districts With 915 [Approval](http://kb.infinitecampus.com/#process-for-districts-with-915-approval) | Ed-Fi [Configuration](http://kb.infinitecampus.com/#ed-fi-configuration-values-by-year) Values By Year

This article describes the steps to take in order to properly move Ed-Fi to the next school year. It also contains general recommendations for processes to complete at the end of the school year and beginning of the school year.

## **Configure Ed-Fi for the Next School Year**

This section describes the process necessary for configuring Campus to report Ed-Fi data for the next school year.

#### **Step 1. Update to Release Pack Campus.2327.1 or Later**

In order to have the schema and logic in place for **AzEDS 9.0.** it is critical you update Campus to at least Release Pack Campus.2327.1 (July 2023) or higher. **Failure to do this may result in an inability to properly report data for the next school year.**

#### **Step 2. Create a New Ed-Fi Configuration for the Next School Year**

Create a new Ed-Fi [configuration](http://kb.infinitecampus.com/help/ed-fi-configuration-tool---configure-ed-fi-connection) for the next school year. The image below shows the proper field entries for the Connection Configuration.

- 1. Click the **New** button. The Connection Detail editor displays.
- 2. Select the **Connection Type** of **State**.
- 3. Enter a **Connection Name** of **23-24 EdFi Configuration** or something similar.
- 4. Select the **School Year** of 2023-24. **This requires the 2023-24 [School](http://kb.infinitecampus.com/help/school-year-setup) Year to be created.**
- 5. Enter the following values:
	- ▶ Click here to expand...

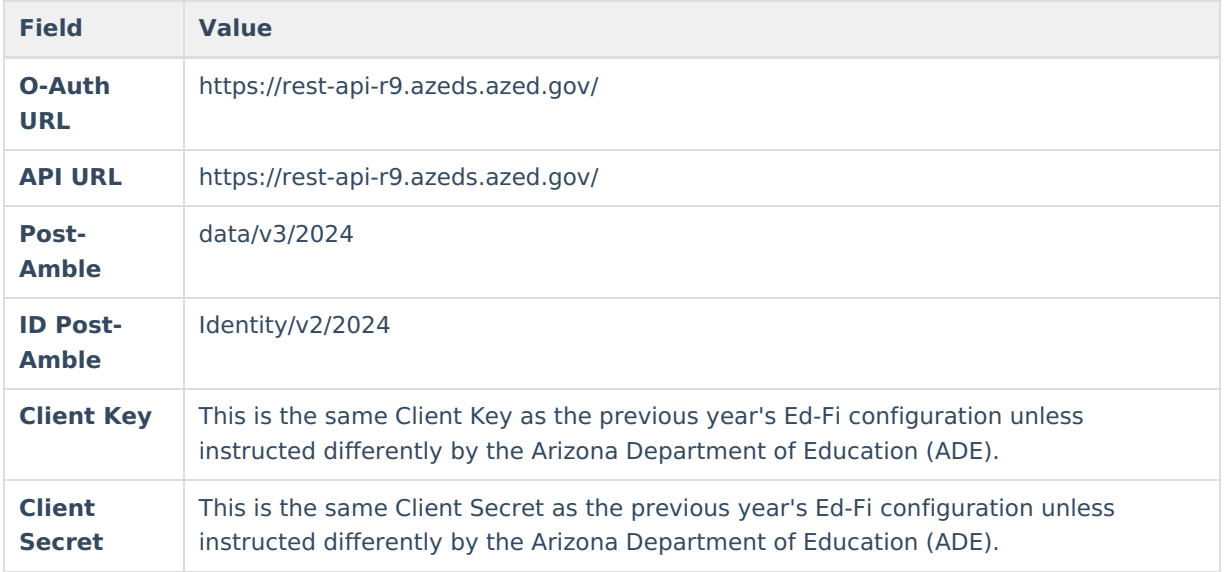

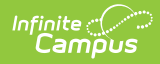

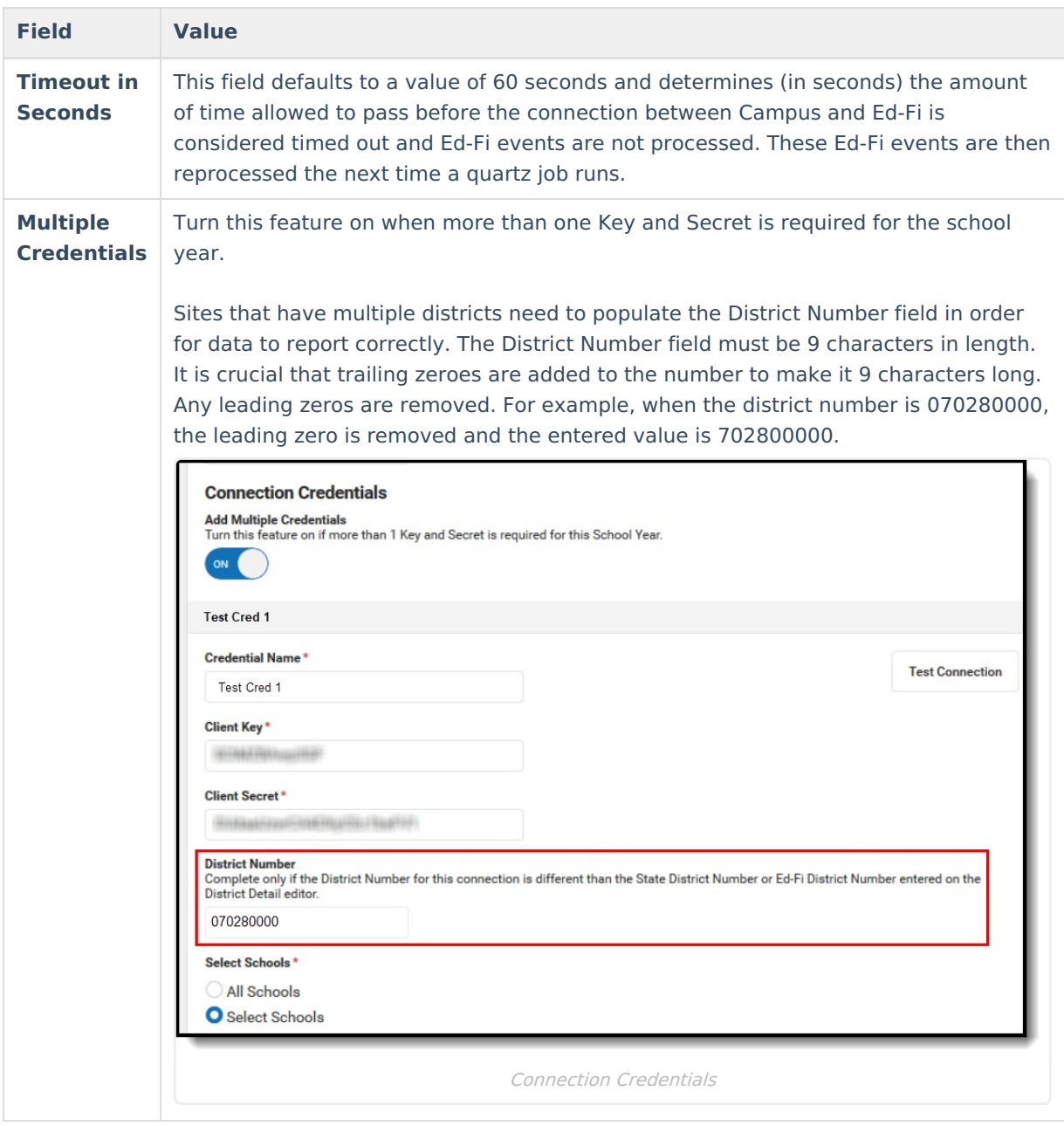

- 6. Click the **Save** button.
- 7. Click the **Test Connection** button to ensure configuration values were correct and a connection to Ed-Fi was made. A message of "Connection is Valid" displays when it is successful.

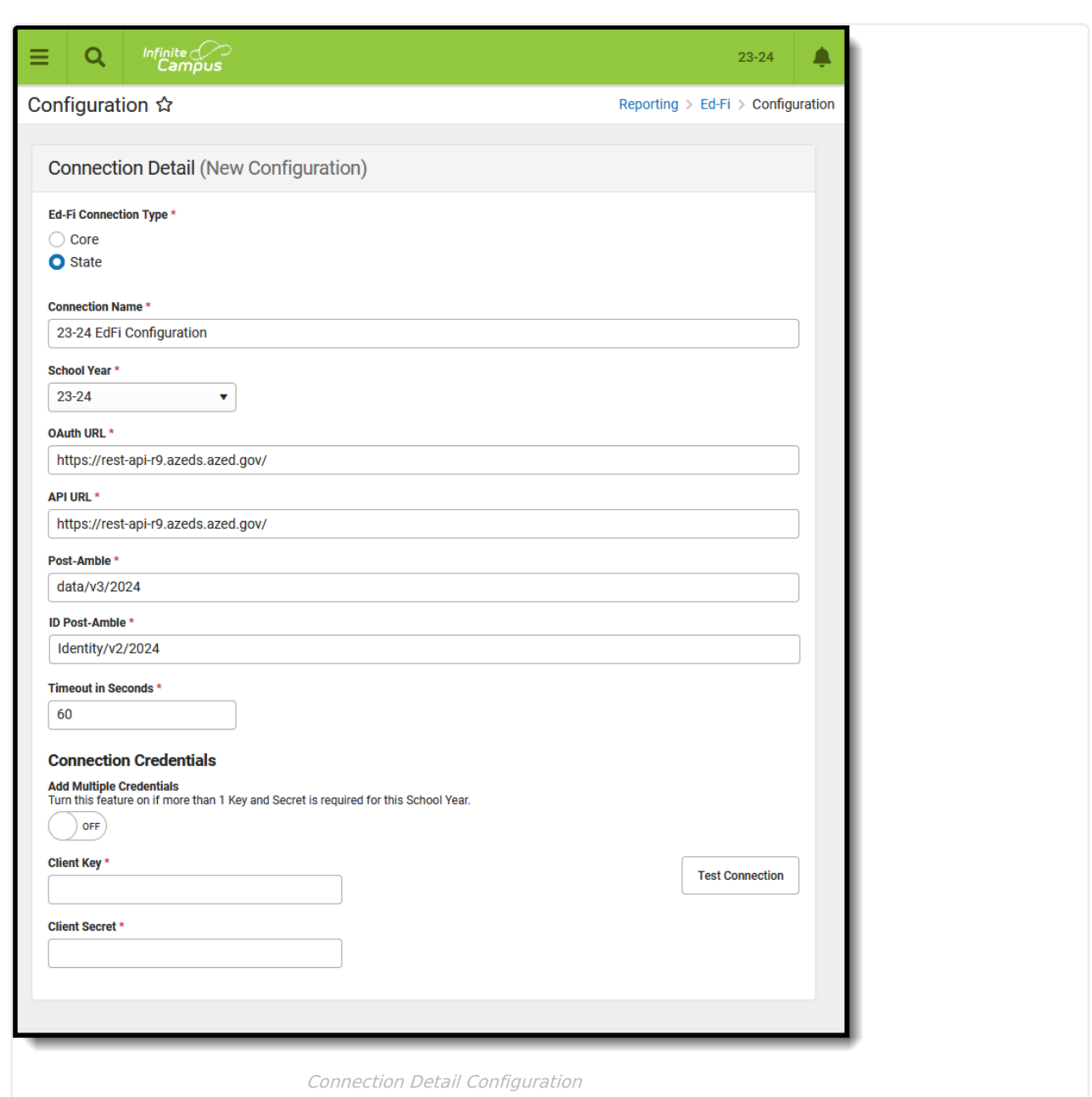

#### **Step 3. Go through the Ed-Fi Setup Checklist to Ensure Items are Complete**

To ensure data is set up properly throughout Campus, review and/or update data based on the list below.

Once complete, proceed to Step 4.

▶ Click here to expand...

Infinite<br>Campus

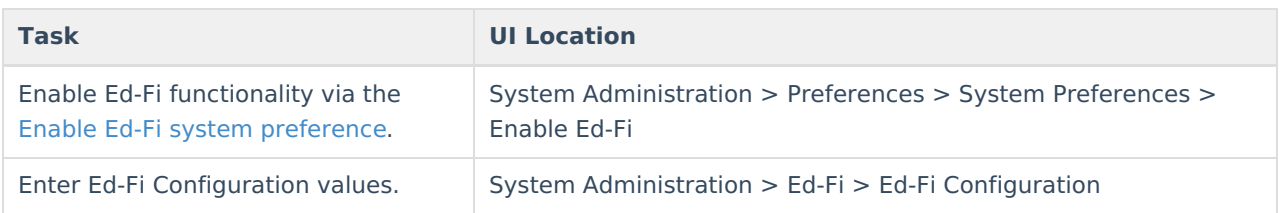

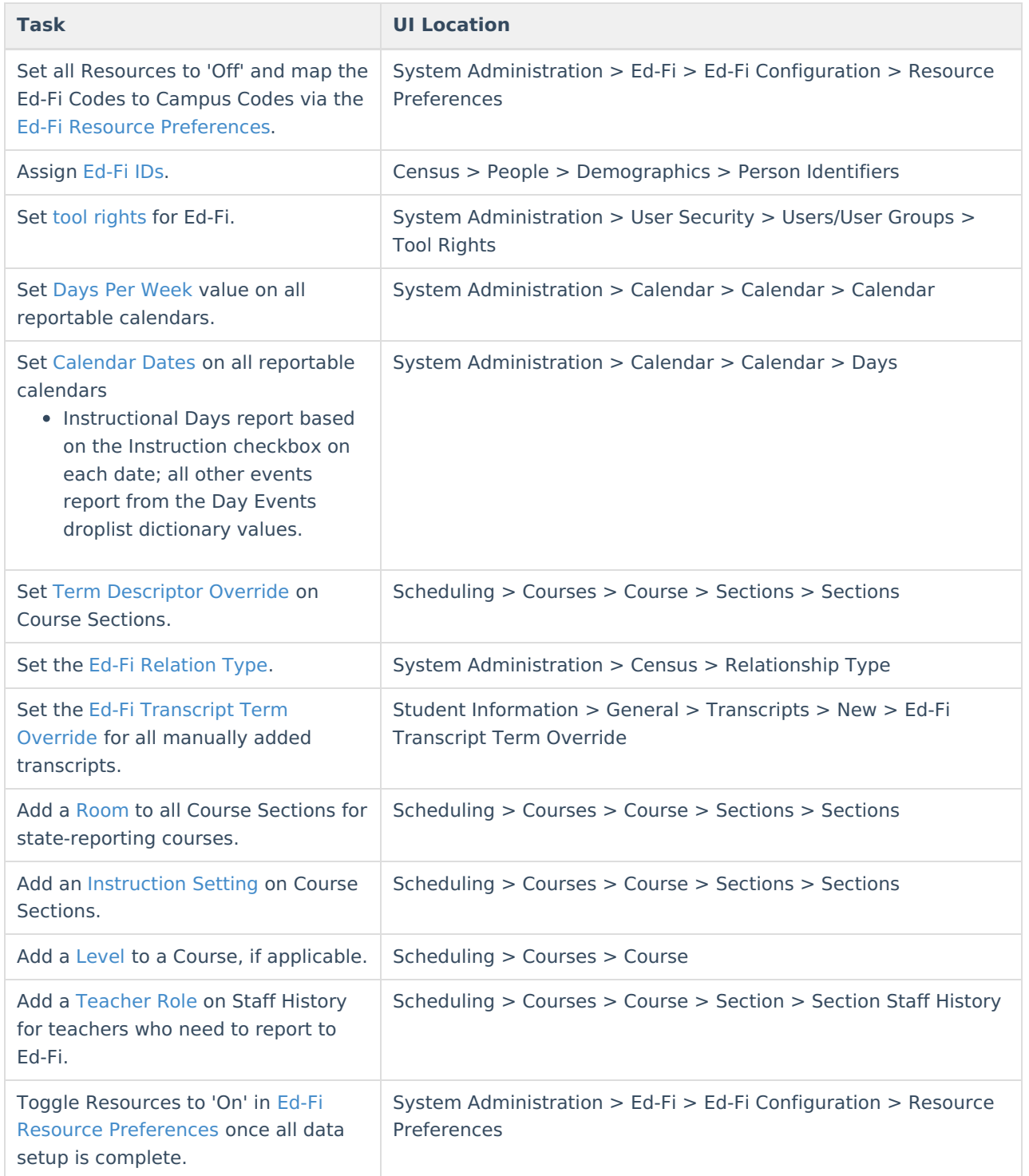

### **Step 4. Perform an Ed-Fi Resync for the Next Scope Year**

Now that the next school year's Ed-Fi configuration is in place and data has been properly reviewed, use the [Resync](http://kb.infinitecampus.com/help/resync-ed-fi) tool to resync Ed-Fi data.

- 1. Verify the 2023-24 is selected in the toolbar.
- 2. Select the 2023-24 Configuration option from the Ed-Fi Configuration dropdown.
- 3. All schools, all Person IDs, all Course IDs and all Course Section IDs need to be resynced for the next year. Mark the All Schools, All People, All Courses and All Sections checkbox.
- 4. Mark the **Select Dependencies** checkbox to ensure related data is sent properly and complete.

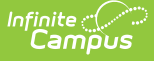

Review the [Recommended](https://kb.infinitecampus.com/help/arizona-ed-fi-information#ArizonaEd-FiInformation-RecommendedResyncOrderResync) Resync Order for guidance on when to sync each resource. The options marked in the Ed-Fi Resource [Preferences](http://kb.infinitecampus.com/help/ed-fi-v31---ed-fi-configuration-tool---set-resource-preferences) tool determine which options are available for selection here.

- 5. Mark the checkbox next to each data set that should be resynced and enter the appropriate dates and mark the desired resources.
- 6. Select the **Start Resync** button. Data begins resyncing between Campus and AzEDS.

This action generates a large volume of items in the event queue, so it may be helpful to plan the resync for an off-peak time period and resync in groups of calendars rather than all calendars.

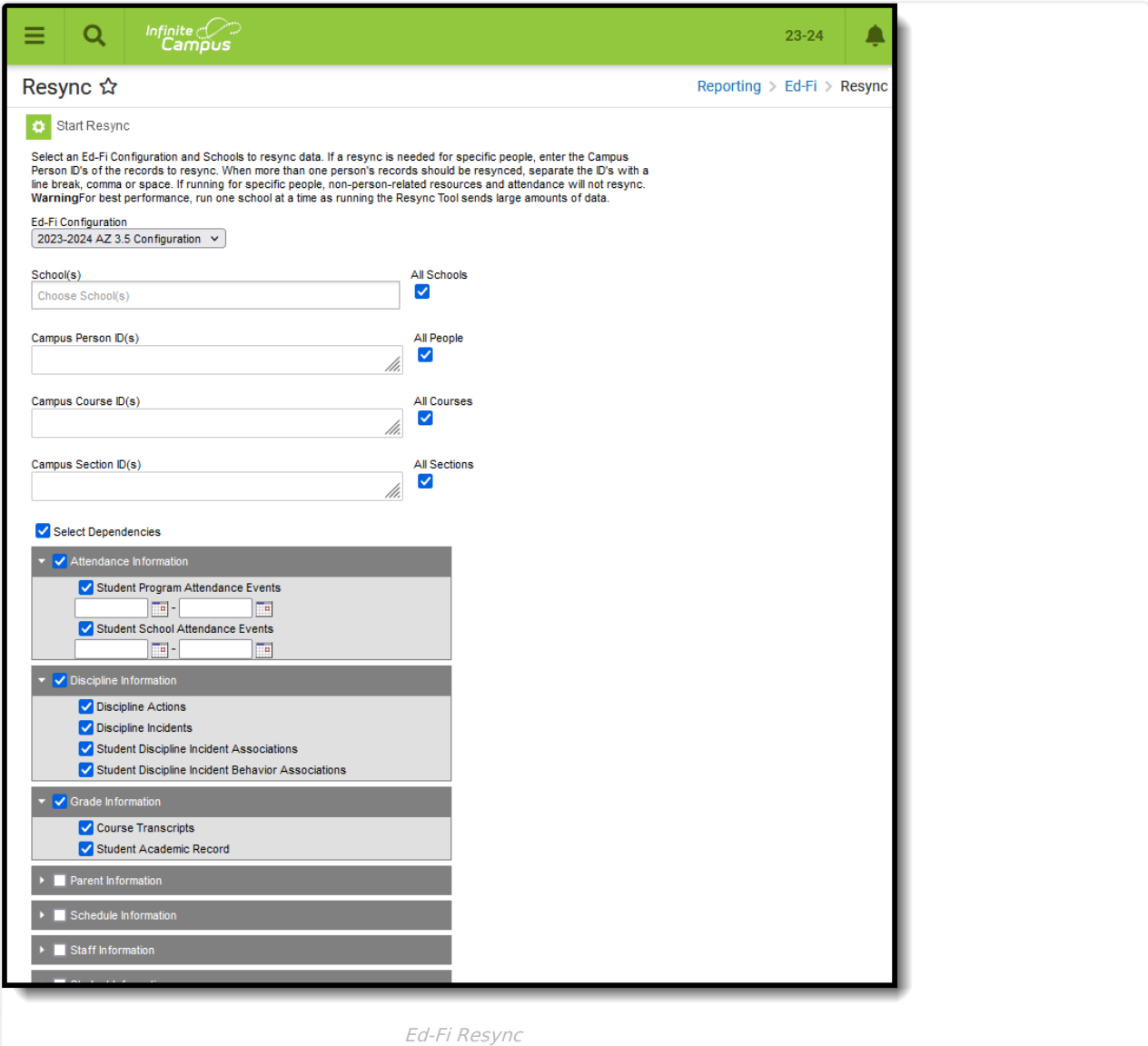

### **Process for Districts With 915 Approval**

For those who have been granted 915 approval, the Ed-Fi configuration for the previous school year needs to be added back and data resynced.

Repeat Step 2 and Step 4, changing the 2023-24 configuration and school year to 2022-23 configuration and school year. Once the resync is complete on the previous year, that configuration can be deleted.

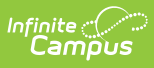

# **Ed-Fi Configuration Values By Year**

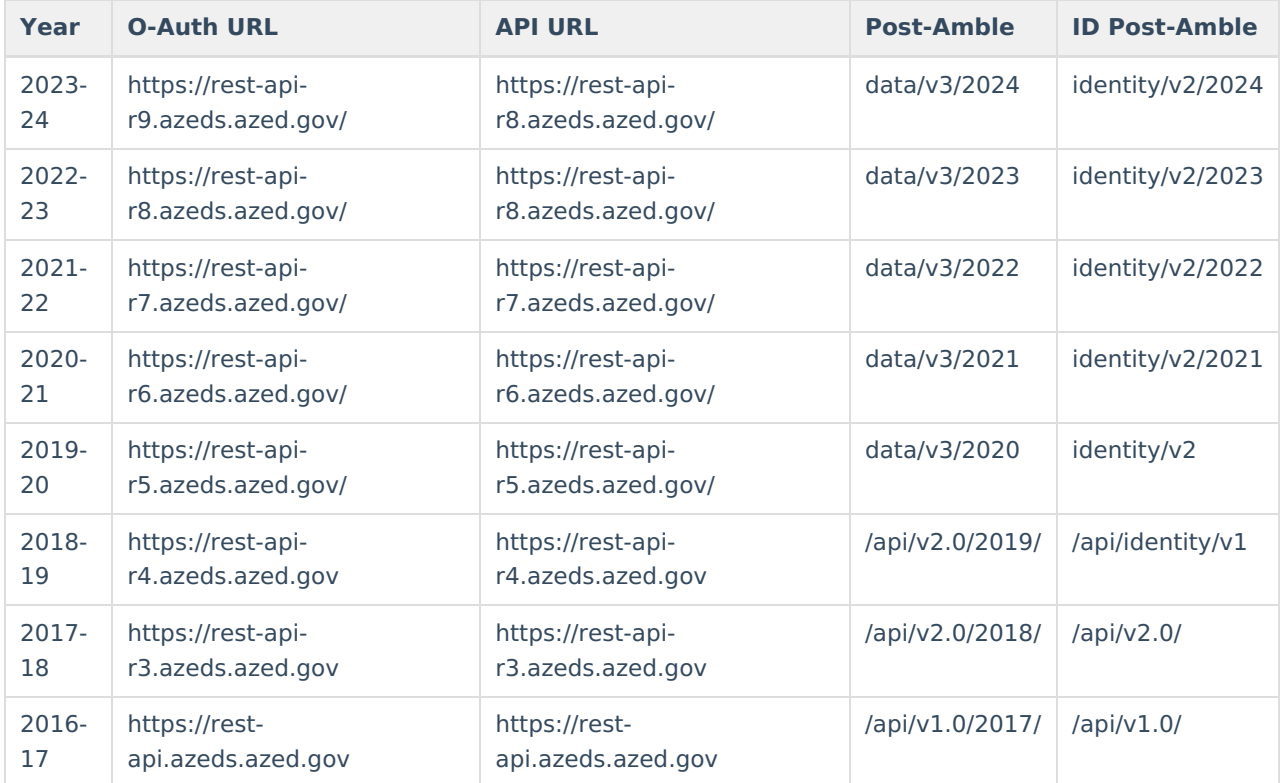